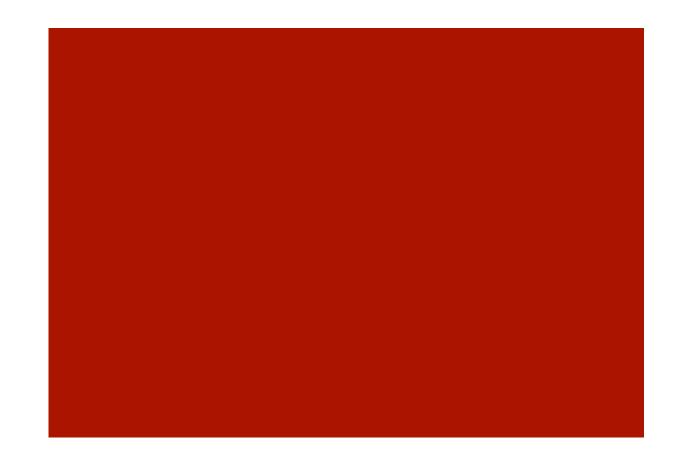

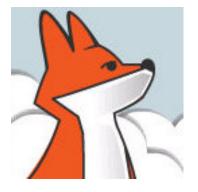

### FoxInCloud

A-Z tutorial, Session 4

Requires FAA & FAS V2.0+

# Session 4 Deploying for production

Completing this section requires a full <u>FoxInCloud</u>, West-Wind Web Connect, and ActiveWidgets license.

For more information about these licenses, please browse http://foxincloud.com/pricing.php, and/or contact sales@foxincloud.com

### Deploying for production, Agenda

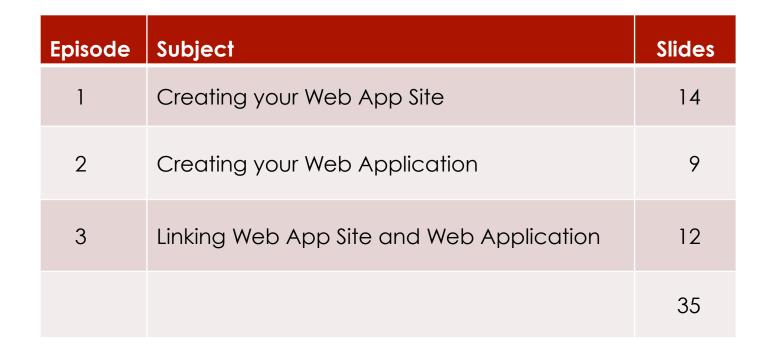

### Session 4, episode 1 Creating your Web App. Site

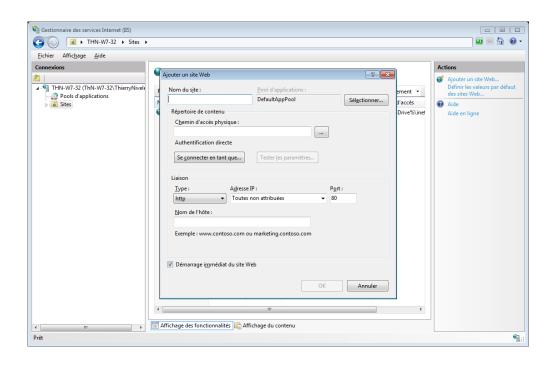

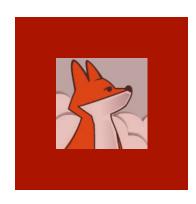

# If your server runs IIS >=7, check your IIS installation

If your production server runs  $\parallel S + \parallel 1 = 1$ (Windows server 2008+), check your installation as you previously did in FAA step 3publish.

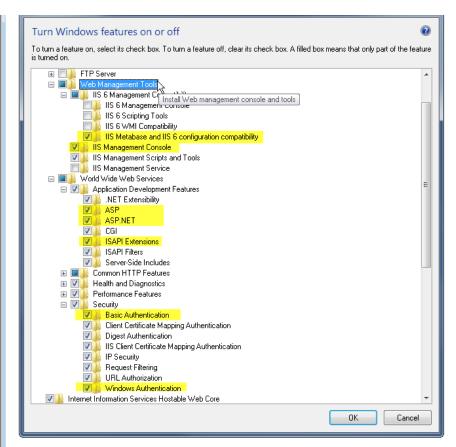

The figure above highlights the critical components that are used by Web Connection and are absolutely required.

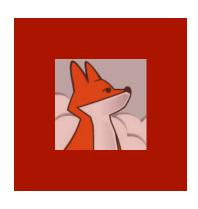

# Copy site files from dev machine to prod. Server

Source files are in your project's Site\folder.

Create a new sub-folder in inetpub\ and copy your files there.

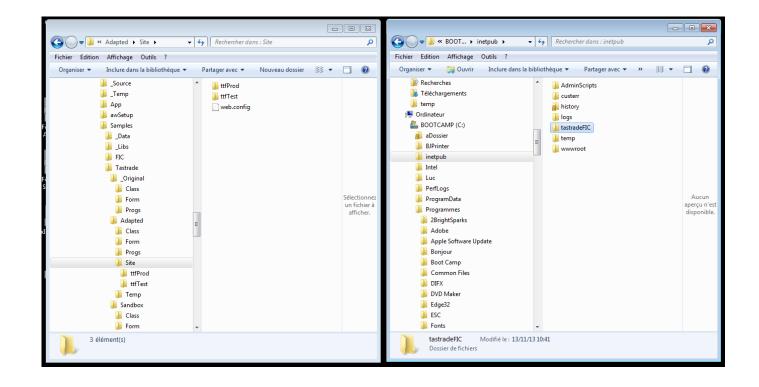

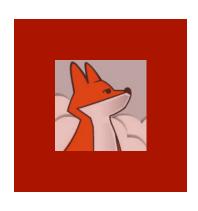

# 1 site for tests1 site for production

As in your dev. environment, you will create 2 sites on target production server, one for test and one for production.

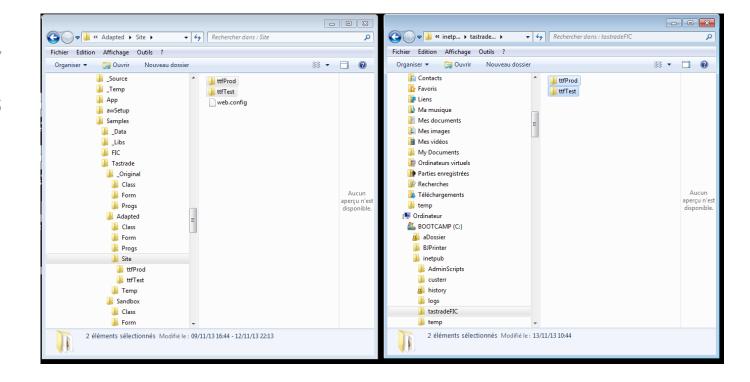

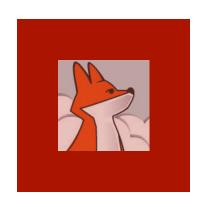

#### Delete copied web.config files

Make sure to delete the web.config files as they contain addresses from your dev. machine that are irrelevant on your prod. server.

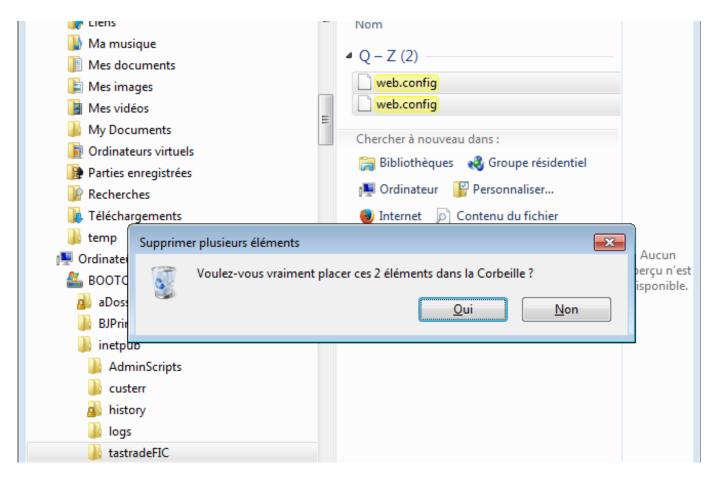

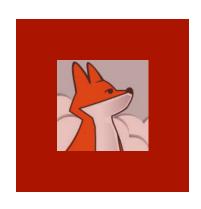

# Create a pool for FoxInCloud applications

(IIS >=6)
At your
server root,
add an
application
pool with
the
properties
pictured
here.

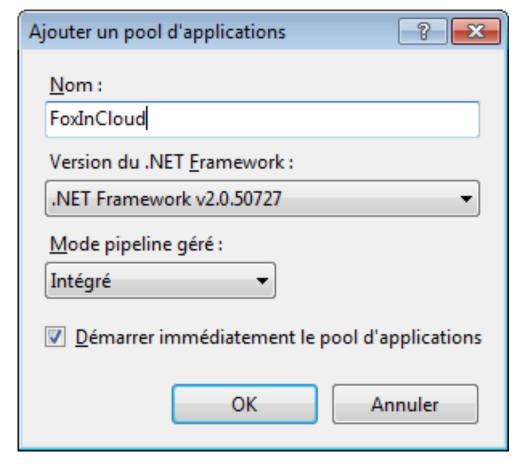

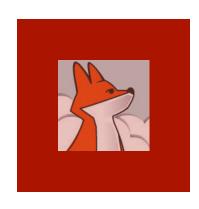

### Create your IIS Web Site

From the server root > sites, add a site using the FoxInCloud app. Pool.

For simplicity, name it according to your source project (xxxTest | xxxProd)

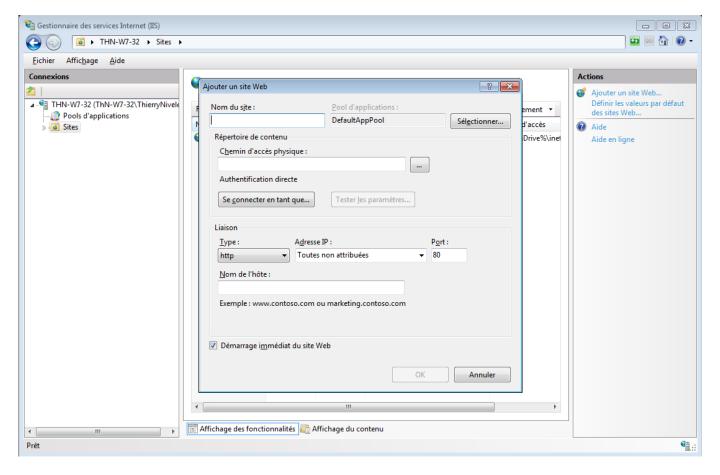

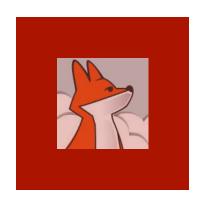

# Point site to the folder you just copied

Site root folder is one of the 2 sub-folders you've just created in inetpub\

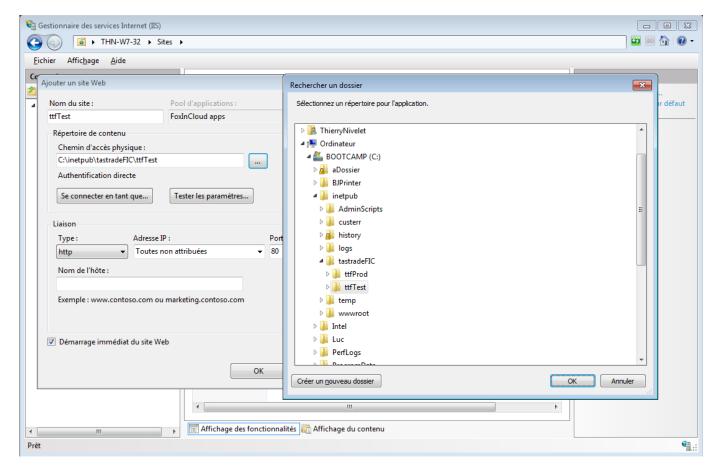

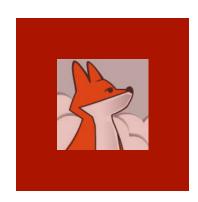

New site shows the folder contained in inetpub sub-folder.

#### Site is created

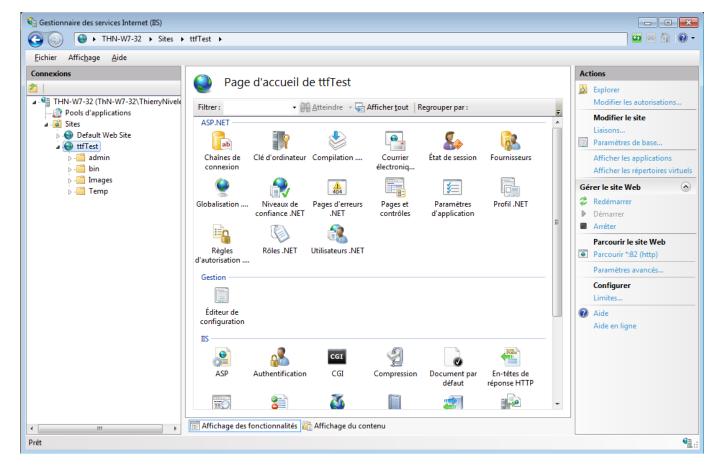

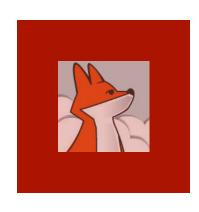

# Site responds (default home page)

Default home page is index.htm that FAA has build for you in step 3publish;

(will be replaced in a next step)

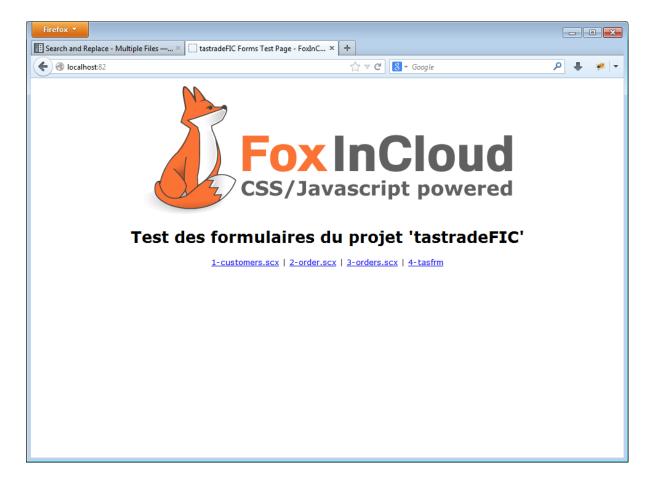

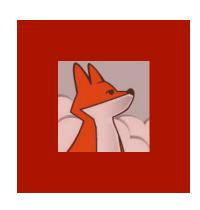

#### Create FoxInCloud script folder

In inetpub\, add a folder named awScripts.

Following FiC's naming convention, 'awScripts' means 'standard FoxInCloud CSS and JS'

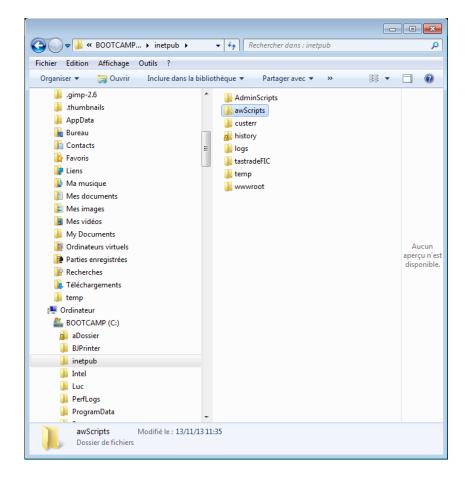

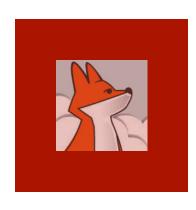

### Copy FoxInCloud \*.css & \*.js into inetpub\awScripts\

Copy the contents of <VFP9> \Tools\AB \AW \Scripts\ from your dev. machine to your server, **EXCEPT** Source\ folder containing © code.

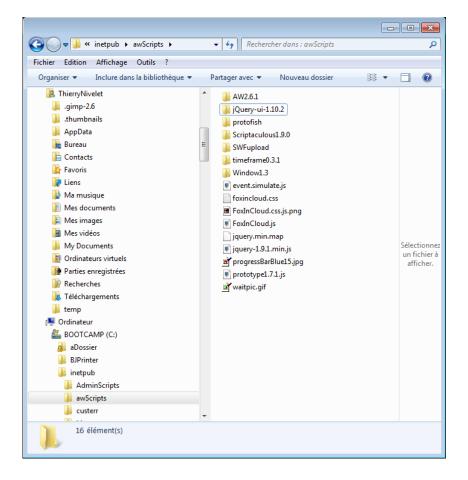

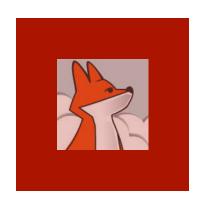

### Create /awScripts/ virtual directory at site root

Create a virtual directory alias awScripts at the root of your site.

(though you can configure another address, this default location is recommended)

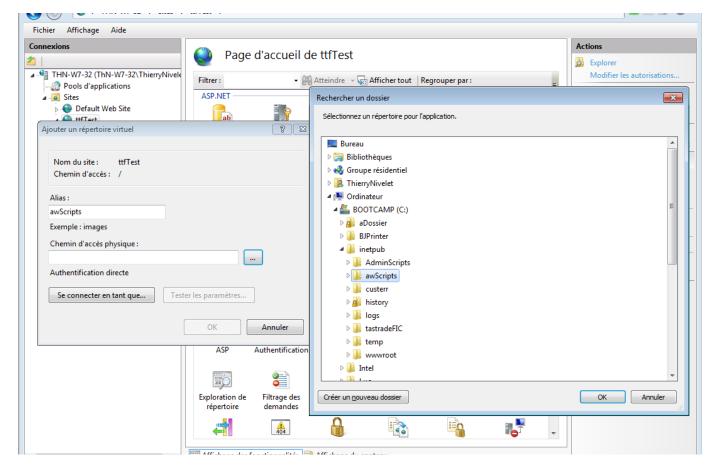

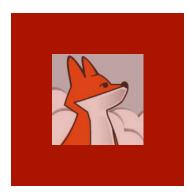

At your server or site root, open the 'request filtering' feature and remove 'bin' from the list of hidden segments.

### Allow requests on /bin/\*

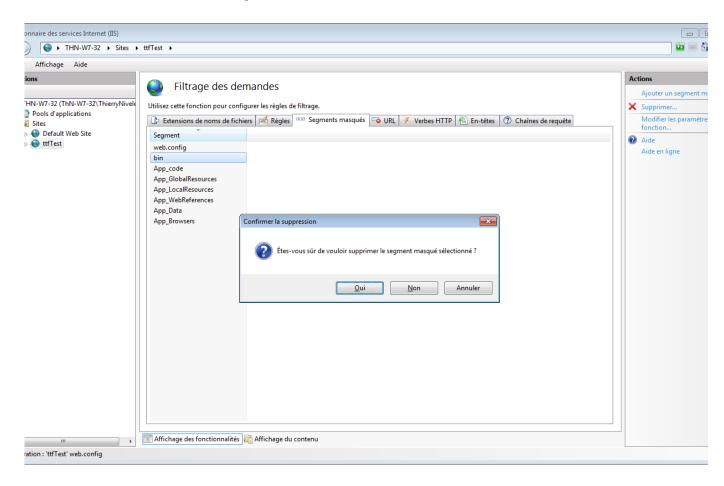

### Session 4, episode 2 Creating your Web Application

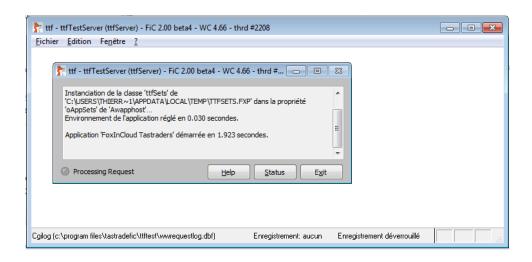

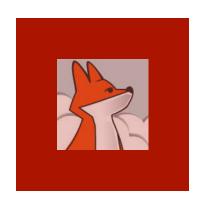

### Copy program files

Copy your VFP \*.exe / \*.ini, a couple of \*.dll, your app resources (data, images, reports, ...) and a Temp\ folder.

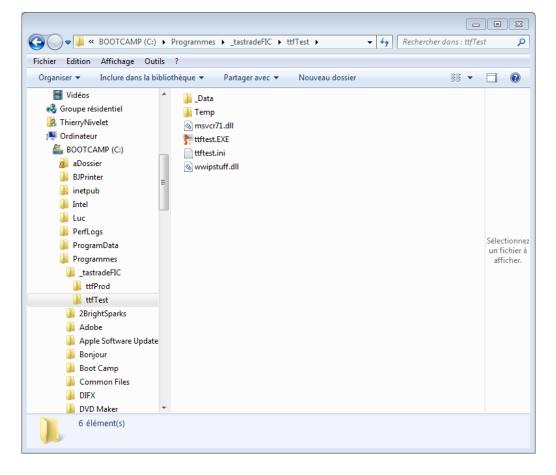

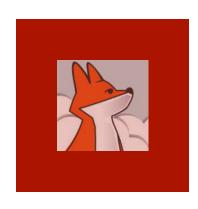

#### Install VFP9\*.dll

You can deploy VFP9\*.dll either your application's folder, on in the standard shared folder (recommen ded)

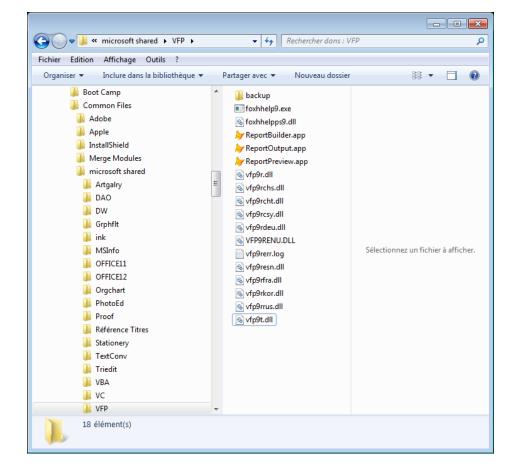

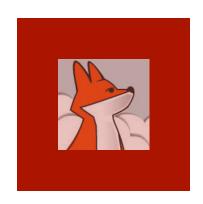

# Register your VFP exe as a COM server

Run
your.exe
/regserver
to register
your app's
COM
object.

(on your dev machine, VFP auto registers your COM server upon each BUILD EXE)

```
Administrateur : C:\Windows\system32\cmd.exe
                                                                                          23
Microsoft Windows [version 6.1.7601]
Copyright (c) 2009 Microsoft Corporation. Tous droits réservés.
C:\Users\ThierryNivelet>cd c:\program files
c:\Program Files>cd tastradeFIC\ttfTest
c:\Program Files\tastradeFIC\ttfTest>dir *.exe
Le volume dans le lecteur C s'appelle BOOTCAMP
Le numéro de série du volume est 1005-FCFA
 Répertoire de c:\Program Files\tastradeFIC\ttfTest
13/11/13 10:16
                              9 902 272 ttftest.EXE
                  1 fichier(s) 9 902 272 octets
0 Rép(s) 9 473 130 496 octets libres
c:\Program Files\tastradeFIC\ttfTest>ttftest.exe /regserver
```

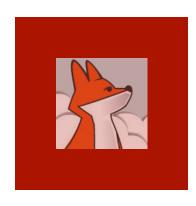

#### Create a dedicated user

Each instance of your web app. should run under a dedicated user account named similarly.

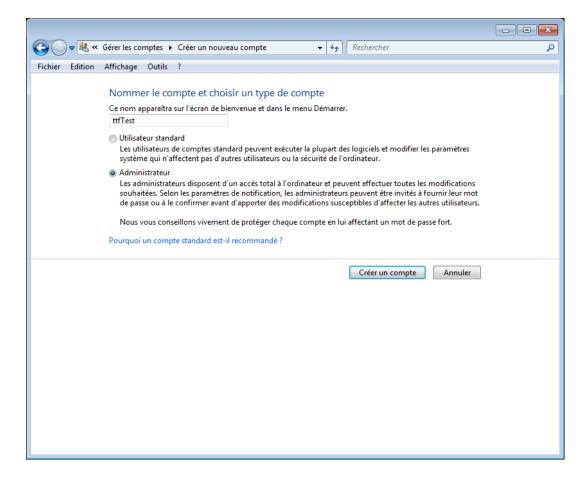

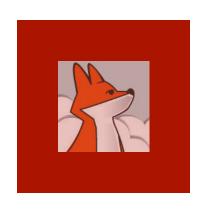

# Open a session for this dedicated user

Opening a session ensures the creation of a workspace & temp folder where the app. will work into.

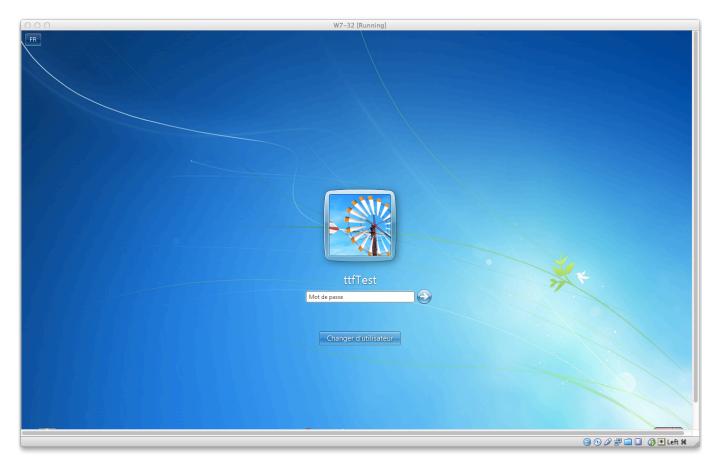

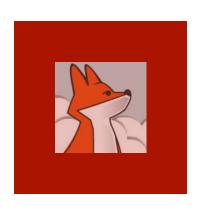

# Dedicated user's workspace is created

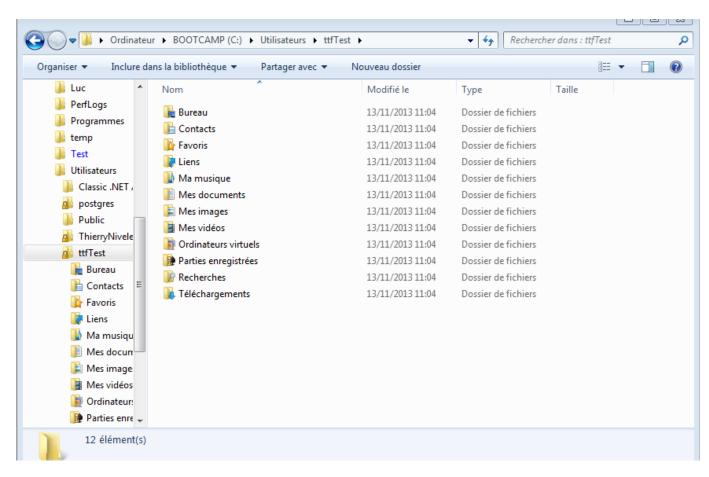

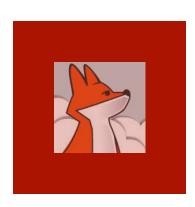

### Get back to your session

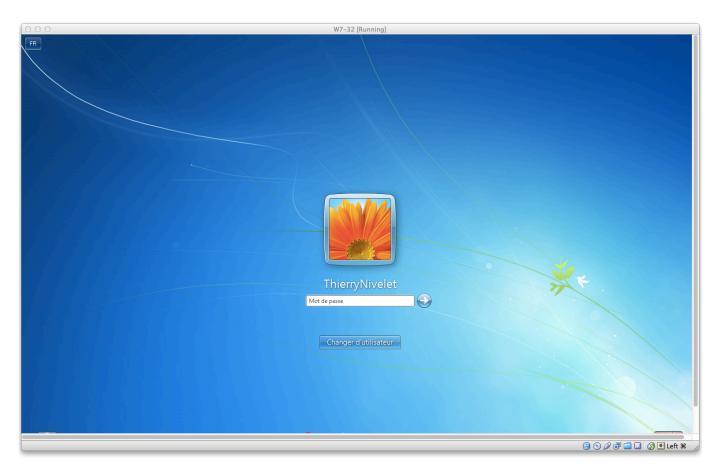

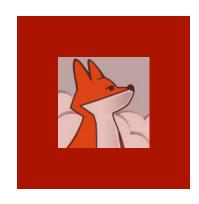

# Set your app COM object to run as the user just created

Run
dcomcnfg,
select your
COM server
and set
identity to
the user
you just
created.

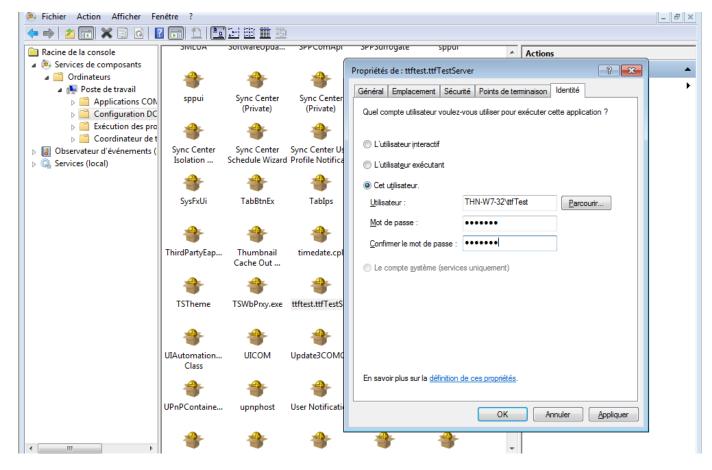

### Session 4, episode 3 Linking Web site and Web app

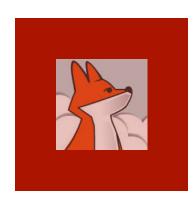

# Adjust contents in wc.ini & xxxTest | Prod.ini

Adjust the the various pathes to your production server install, fill out your customer, admin and FAS IDs and keys

```
Selection Find view Goto Loois Project Preferences Help
ttftest.ini
   ; .INI FILE FOR WC.DLL
     ; wc.dll reads this file once at startup, and each time you press the
    ; 'Update DLL INI File' button in the 'Editing Config Files' form
    ; (admin.asp > 'Edit configuration files' .../wc.dll?wwMaint~EditConfig)
   ; Comments in this file originate partly from web connect documentation,
    ; partly from FoxInCloud to ease server setup. You obviously can delete or
    ; simplify these comments when your application goes into production.
   ; wConnect documentation about this file is titled "The wc.ini configuration file"
   ; Everywhere in this file, you need to replace 'ttf' by your application
   ; code as explained in the FoxInCloud documentation:
    ; http://foxincloud.com/How-to.php?HowTo=awServerDev
   ; ttfTest.exe means either the Test or Production version of
   ; your FoxInCloud Server.
   ; 'Test' and 'Development' are 2 different concepts for FoxInCloud:
    ; you should have a Test server in your production environment to test
    ; changes in your application before putting them into production for real users.
24
    [wwcgi]
   ; BASE DEVELOPMENT SETTINGS
    Path=C:\Users\Public\FoxInCloudTemp\ttf\
   ; Full path to wConnect Temp files directory.
   ; REQUIRED
```

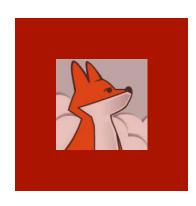

Make sure ISAPI is allowed at server level. If you run Windows 64 bits, allow 32-bit appls at server level.

### Create script-mapped extension

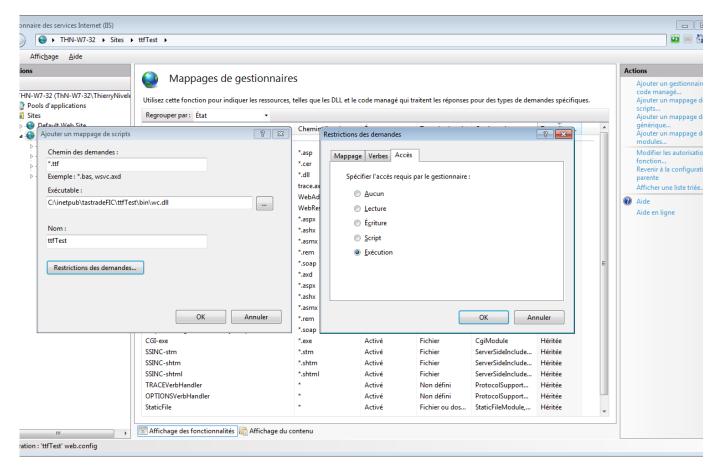

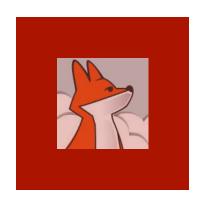

# When clicking OK, allow the ISAPI module to execute.

# Script-mapped extension created

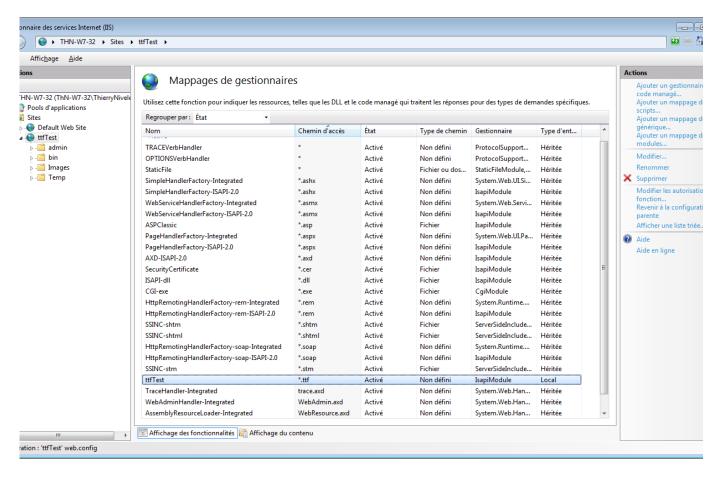

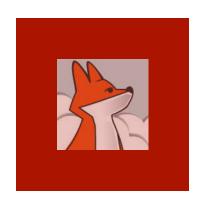

'xxx' is your application code / that you've chosen during FAA step 3-Publish

#### Redirect index.htm to index.xxx

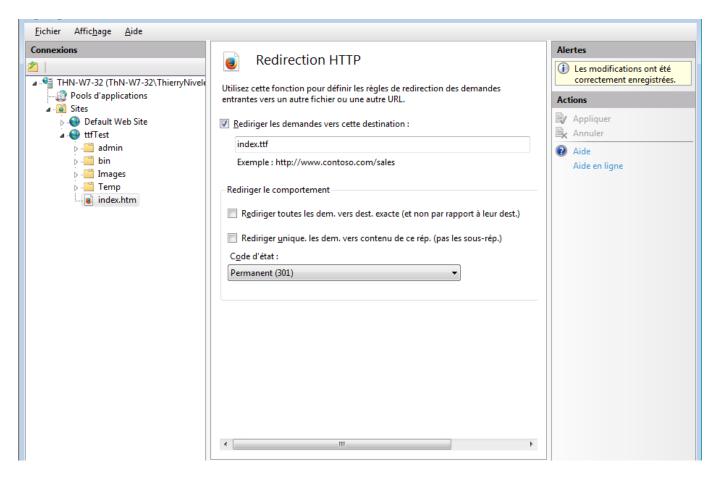

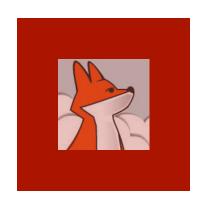

# Run your server as plain exe (file mode)

Running your xxxTest | Prod.exe is just like running your server from the IDE: both use wConnect 'file' mode

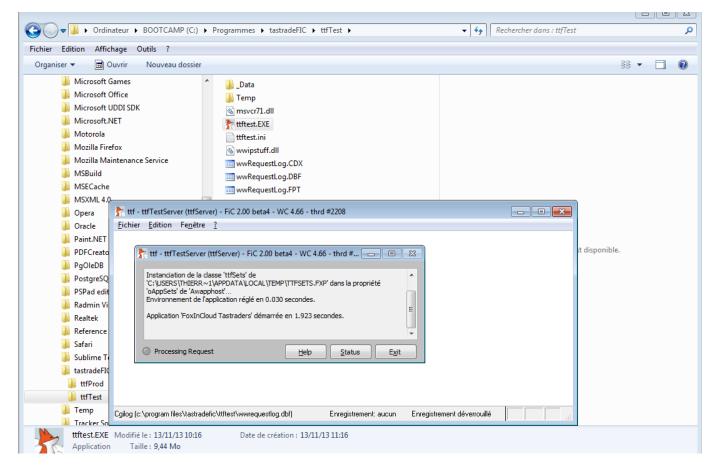

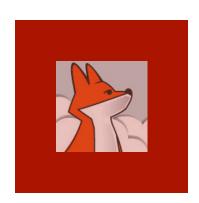

### Site home page responds

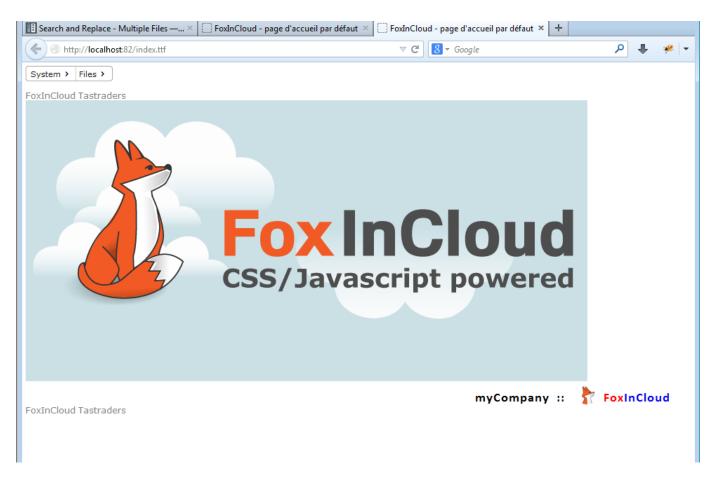

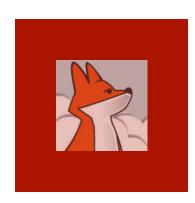

### Form displayed from menu

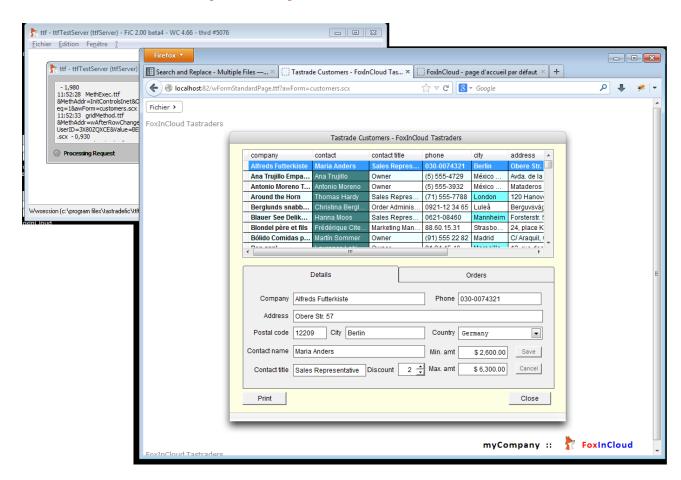

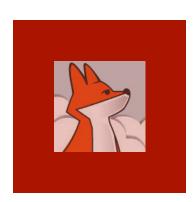

#### Switch to COM mode

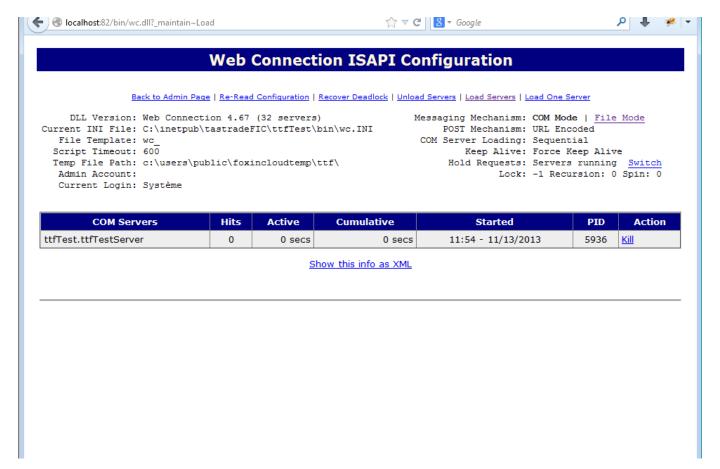

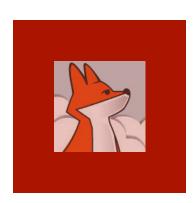

### Form displays in COM mode

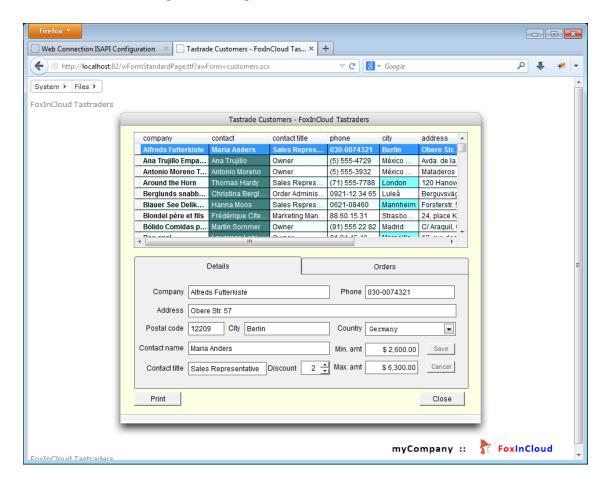

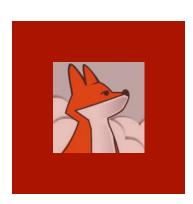

# Our VFP exe runs in COM mode as our dedicated user

| SCI VICES.EXE    | Systeme        | oo oo | 00.00.01 | 2 TOU IN | 1/341    |
|------------------|----------------|-------|----------|----------|----------|
| smss.exe         | Système        | 00    | 00:00:00 | 52 K     | 52 K     |
| SnippingTool.exe | ThierryNivelet | 01    | 00:00:16 | 20 752 K | 8 224 K  |
| spoolsv.exe      | Système        | 00    | 00:00:00 | 2 284 K  | 1 184 K  |
| sppsvc.exe       | SERVICE RÉSEAU | 00    | 00:00:01 | 1 740 K  | 628 K    |
| sublime_text.exe | ThierryNivelet | 00    | 00:00:03 | 2 856 K  | 1 676 K  |
| svchost.exe      | Système        | 00    | 00:00:00 | 1 240 K  | 680 K    |
| svchost.exe      | Système        | 00    | 00:00:01 | 2 060 K  | 1 060 K  |
| svchost.exe      | SERVICE RÉSEAU | 00    | 00:00:01 | 2 664 K  | 1 904 K  |
| svchost.exe      | SERVICE LOCAL  | 00    | 00:00:01 | 4 364 K  | 2 668 K  |
| svchost.exe      | Système        | 00    | 00:00:05 | 14 344 K | 13 144 K |
| svchost.exe      | SERVICE LOCAL  | 00    | 00:00:01 | 7 332 K  | 4 216 K  |
| svchost.exe      | Système        | 00    | 00:00:12 | 9 268 K  | 5 644 K  |
| svchost.exe      | SERVICE RÉSEAU | 00    | 00:00:00 | 3 136 K  | 2 092 K  |
| svchost.exe      | SERVICE LOCAL  | 00    | 00:00:01 | 5 108 K  | 3 740 K  |
| svchost.exe      | Système        | 00    | 00:00:00 | 844 K    | 536 K    |
| svchost.exe      | SERVICE LOCAL  | 00    | 00:00:00 | 4 792 K  | 2 232 K  |
| svchost.exe      | Système        | 00    | 80:00:00 | 11 436 K | 8 492 K  |
| svchost.exe      | SERVICE LOCAL  | 00    | 00:00:01 | 4 504 K  | 2 052 K  |
| System           | Système        | 00    | 00:00:14 | 52 K     | 40 K     |
| taskhost.exe     | ThierryNivelet | 00    | 00:00:00 | 2 148 K  | 1 108 K  |
| taskmgr.exe      | ThierryNivelet | 02    | 00:00:05 | 7 880 K  | 2 092 K  |
| TCPSVCS.EXE      | SERVICE LOCAL  | 00    | 00:00:00 | 228 K    | 156 K    |
| ttftest.EXE      | ttfTest        | 00    | 00:00:02 | 26 360 K | 14 884 K |
| VBoxService.exe  | Système        | 00    | 00:00:00 | 1 668 K  | 848 K    |
| VBoxTray.exe     | ThierryNivelet | 00    | 00:00:02 | 4024K    | 3 248 K  |
| w3wp.exe         | Système        | 00    | 00:00:00 | 8 396 K  | 4 720 K  |
| w3wp.exe         | ThierryNivelet | 00    | 00:00:00 | 3 000 K  | 1 480 K  |

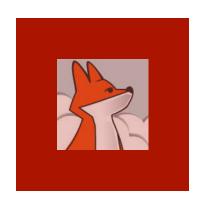

### FoxInCloud app status

foxincloudstatus.xxx is your web application dashboard.

This page will include more and more functionalities along future FAS versions, including optimization.

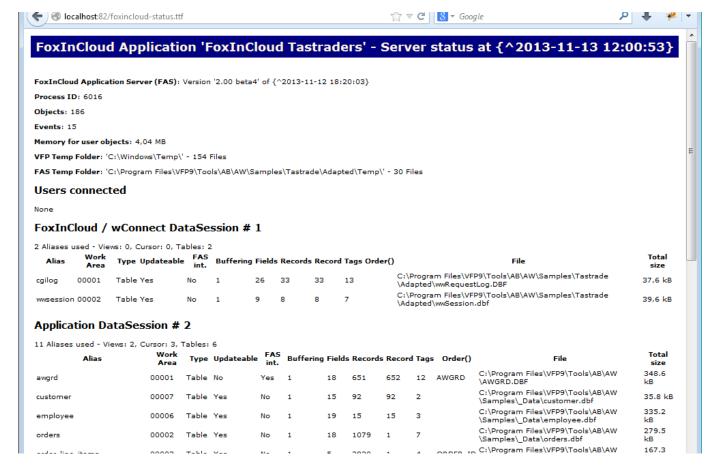